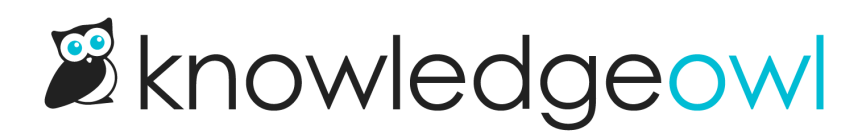

## Final review checklist

Last Modified on 01/27/2021 2:42 pm EST

Before you submit your Self-Assessment documentation to NRPA, you may want to complete these tasks:

- Ensure that all standards are set to Published status. Go to Knowledge Base > Manage and use the Standard filters there to ensure that no standards are still in a Needs Review status (or other statuses, if you used a different workflow).
- Final check: review each standard. Most of our CAPRA customers do like to do one final review of all standards to ensure they look good. It is generally easiest to complete this review either working through the knowledge base as a reviewer would, or reviewing the full PDF export of the knowledge base. See Standard PDF export (Full PDF [Download\)](http://support.knowledgeowl.com/help/standard-pdf-export-full-pdf-download) for information on how to generate a full PDF export of your knowledge base.
- Optional: Regenerate the Standard PDF export, if using. If you're using the Standard PDF export in your table of contents, be sure to regenerate that PDF.
- Optional: Review the password/security settings of your knowledge base. If you've kept the shared password setup, you'll need to provide the shared password to your reviewers any time you include a link to one of the standards. See How do I give reviewers access to my CAPRA self[assessment?](http://support.knowledgeowl.com/help/give-reviewers-access) for more information.
- Optional: Confirm your knowledge base URL. Click the View KB link in the top navigation to get the URL. If you'd like to edit the subdomain (the portion before ".knowledgeowl.com"), see instructions in Customizing your [self-assessment](http://support.knowledgeowl.com/help/customizing-your-self-assessment-knowledge-base) knowledge base.
- Optional: Review the branding and title of your knowledge base. See instructions in Customizing your [self-assessment](http://support.knowledgeowl.com/help/customizing-your-self-assessment-knowledge-base) knowledge base for changing various elements here.
- Optional: Review the text of the home page of your knowledge base. See instructions in Customizing your [self-assessment](http://support.knowledgeowl.com/help/customizing-your-self-assessment-knowledge-base) knowledge base for changing various elements here.